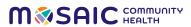

# **Welch Allyn BP Cuff User Setup Guide**

# Welcome!

Let's set up the online accounts and apps on your iPhone. This will enable your phone to report your vitals back to your health record at Mosaic.

# **Overview**

Shown below is a quick summary of the steps you'll be taking to get your iPhone set up properly. Each step will be covered in detail in the following pages and will guide you through the process.

#### Step 1 Step 2 Step 3 Step 4 Step 5 Step 6 **Support MyChart account** Welch Allyn Welch Allyn BP **Welch Allyn** Verify Apple Health/ MyChart app **Troubleshooting** setup/app monitor/app Welch Allyn app configuration Home app Home app your iPhone download download/setup linking configuration data transfer

IMPORTANT: Complete the steps listed throughout this document in the order they are shown.

Make sure you have completed each step before advancing to the next step in the process.

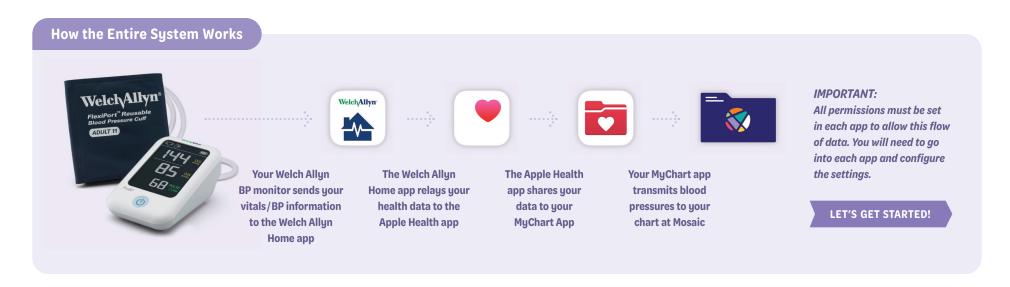

V01 JAN 2024

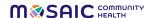

#### Step 1: Set up your MyChart account and app

### Step 1-A

Sign up for an online MyChart account:

Scan this QR code...

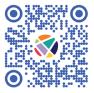

or visit https://bit.ly/MosaicMyChart

## Step 1-B

Download the MyChart app to your phone and set it up:

Scan this QR code...

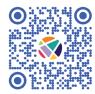

or visit https://bit.ly/AppleMyChart

#### Step 2

Download the WELCH ALLYN HOME app and create an account.

Scan this QR code...

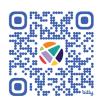

or visit https://bit.ly/WelchAllynHome

#### Step 3

Link your WELCH ALLYN
PRESSURE MONITOR to your
WELCH ALLYN HOME app.

Follow the steps in the WELCH ALLYN CONNECTION GUIDE that came with your monitor. When finished, proceed on to step 4.

# **Step 4: Configure and verify your Welch Allyn Home app**

# Step 4-A

- Launch the WELCH ALLYN HOME app on your phone
- On the HOME screen click on SETTINGS.

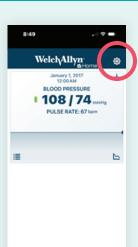

# Step 4-B

- Click
   MEASURE MENTS
   & GOALS.
- Click DONE to complete this step.

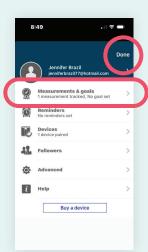

# Step 4-C

- Verify the BLOOD PRESSURE and SEND READINGS TO HEALTHKIT parameters are toggled to the ON position.
- Click SAVE to complete this step.

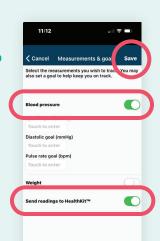

**CONTINUE STEP 4** 

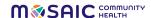

### Step 4: Configure and verify your Welch Allyn Home app

#### Step 4-D

• Click on DEVICES.

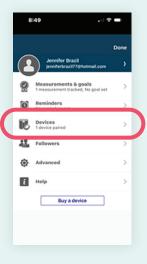

#### Step 4-E

- VERIFY your Welch Allyn Device is paired.
- If no device is paired, go the the WELCH ALLYN BP PAIRING INSTRUCTIONS included with your device to complete pairing.

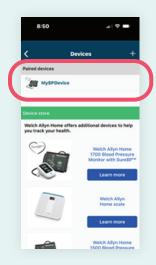

# Step 5: Verify your Apple Health app is receiving data from the Welch Allyn app

#### Step 5-A

 Select the SETTINGS app on your iPhone

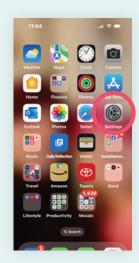

# Step 5-B

 Select the APPLE HEALTH app

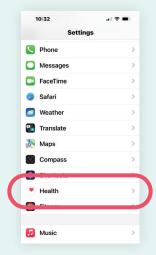

#### Step 5-C

Select
 DATA ACCESS
 AND DEVICES

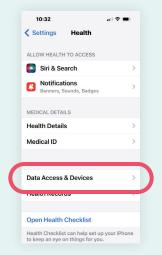

**CONTINUE STEP 5** 

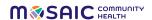

# Step 5: Verify your Apple Health app is receiving data from the Welch Allyn app

#### Step 5-D

 Select WELCH ALLYN HOME

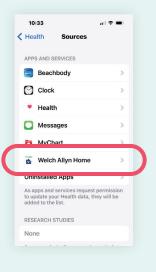

#### Step 5-E

- Verify DIASTOLIC BLOOD PRESSURE, HEART RATE, and SYSTOLIC BLOOD PRESSURE are toggled to the ON position
- Click the HOME button on your phone to exit the WELCH ALLYN HOME app and return to your HOME screen

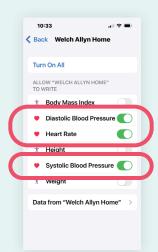

# Step 6: Configure MyChart app permissions for your iPhone

#### Step 6-A

- Open the MY CHART app
- Log in to your account and select MENU

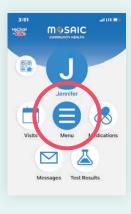

#### Step 6-B

• On the MENU screen, select TRACK MY HEALTH

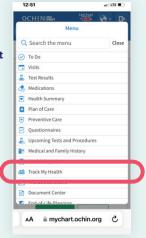

#### Step 6-C

On the TRACK
 MY HEALTH
 screen, select
 CONNECT TO
 HEALTH at the
 bottom

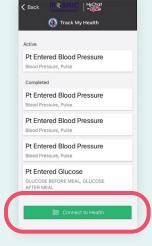

#### Step 6-D

On your
 HEALTH
 CONNECTIONS
 screen, click
 the CONNECT
 TO HEALTH
 button

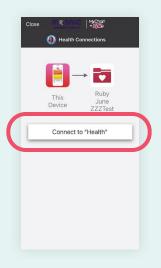

**CONTINUE STEP 6** 

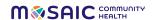

# YOU'RE FINISHED!

When your apps are synched correctly, your screen should look like this:

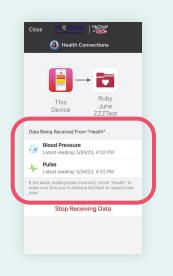

# **Support: Troubleshooting your iPhone**

#### **Note**

It can take up to 2 hours for the data to display in the patient's Chart.

#### Issue #1

BP's are failing to show in MyChart but are showing in Welch Allyn and Apple Health.

#### **Solution**

Within the MyChart app, select STOP RECEIVING DATA, and once disconnected, select CONNECT TO HEALTH and follow prompts to reconnect Apple Health.

#### Issue #2

BP's are not showing in Apple Health or MyChart.

#### Solution

Restarting the phone will often fix this issue.

**Questions? Call us at 541-383-3005**